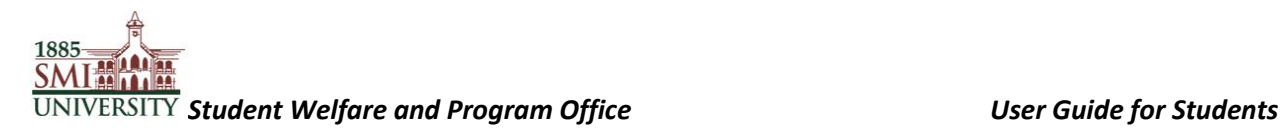

## **Sindh Madressatul Islam University**

**Student Welfare and Program Office**

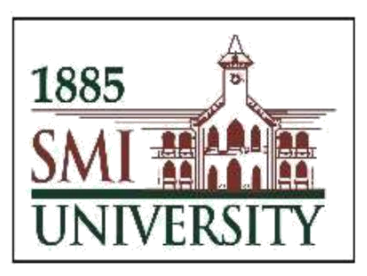

### **Student Advisory Initiative**

**User Guide for Students**

# *Student Welfare and Program Office User Guide for Students*

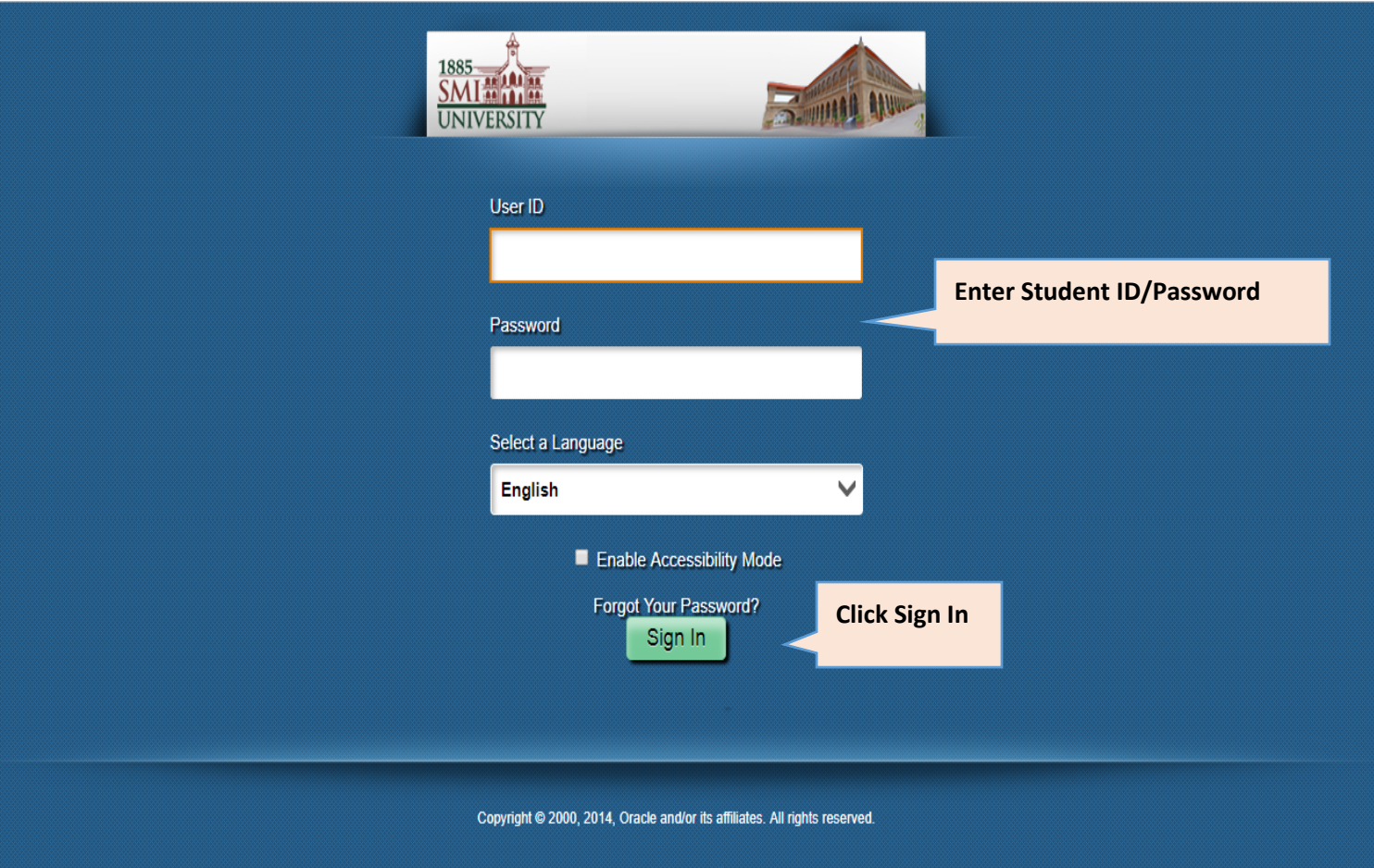

**Step 1:** Get started by logging in to your PeopleSoft Campus Management System:

**Step 2:** Follow the navigation below to view your assigned Faculty Advisor and advisory timings. **Main Menu > Self Service > QEC > SMIU Student Advisor Info**

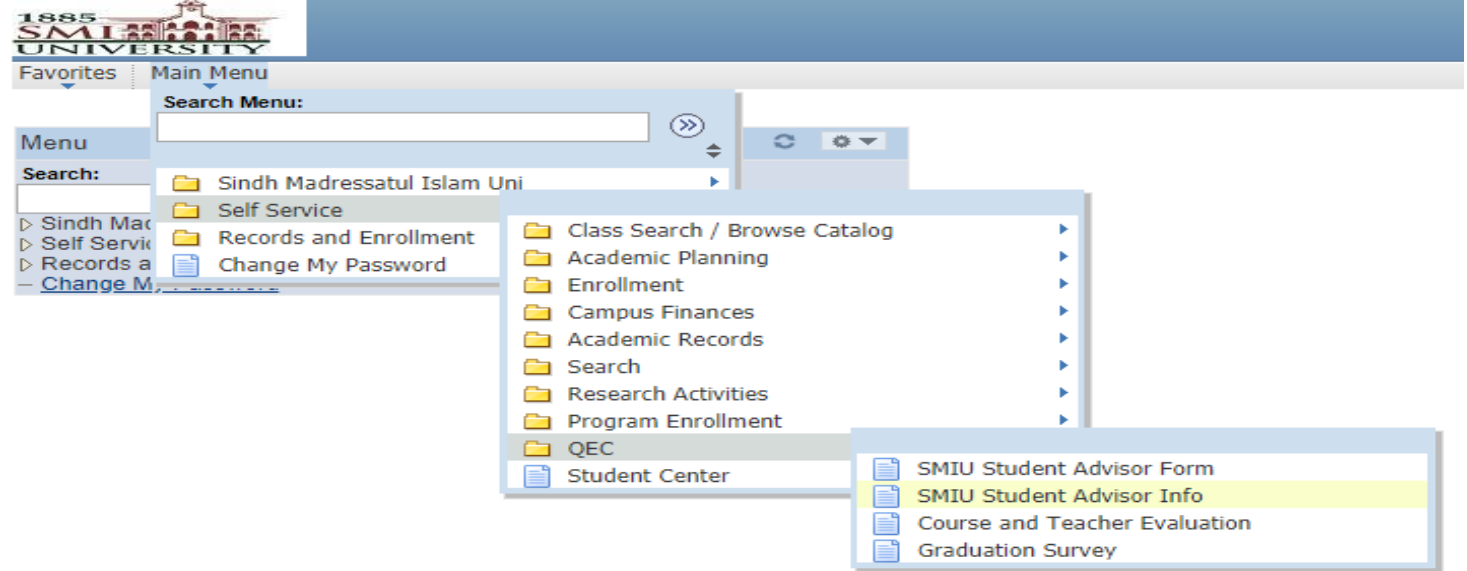

**Step 3:** After each visit, follow the navigation below to complete the advisory progress survey form.

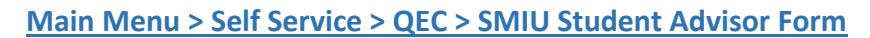

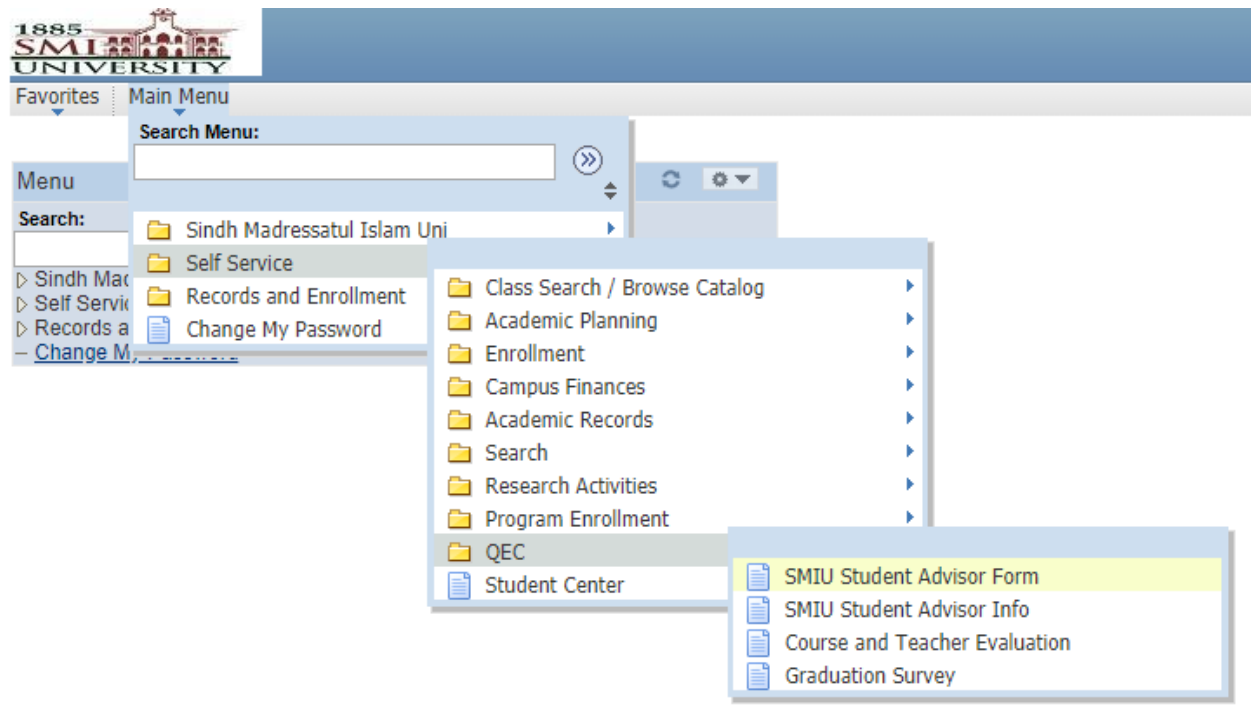

**Step 4:** Enter Visit Number (E.g. 1-100), and click "Add."

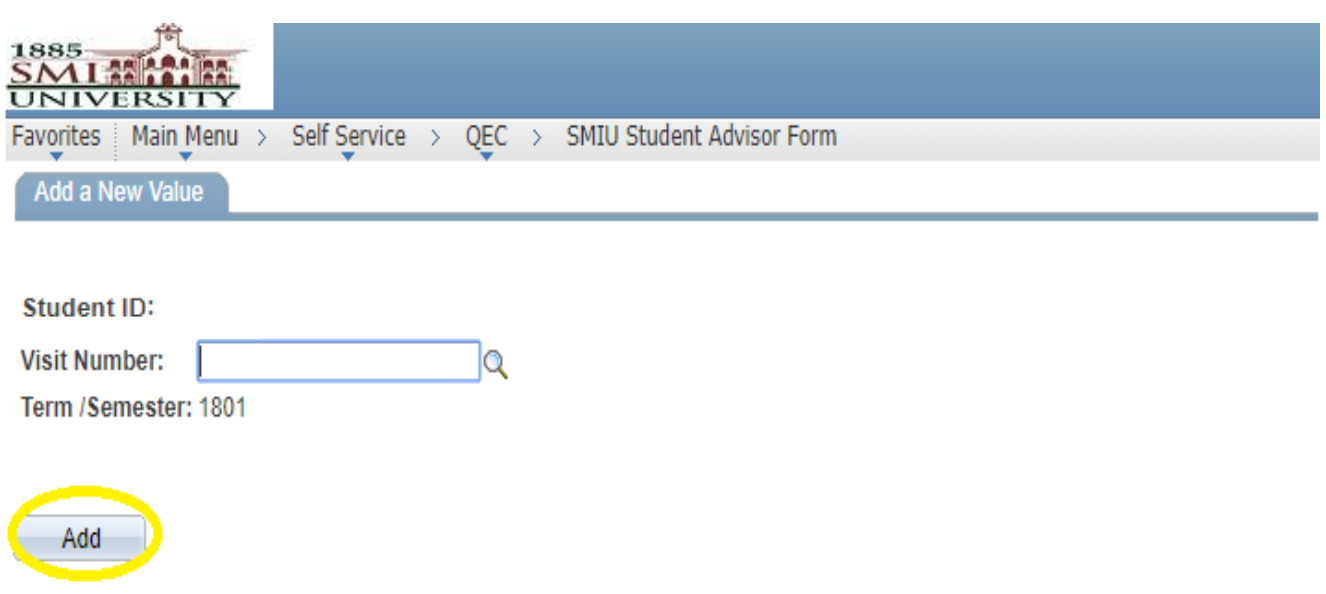

**Step 5:** Fill the Student Advisor Session Proceedings form and click "Save."

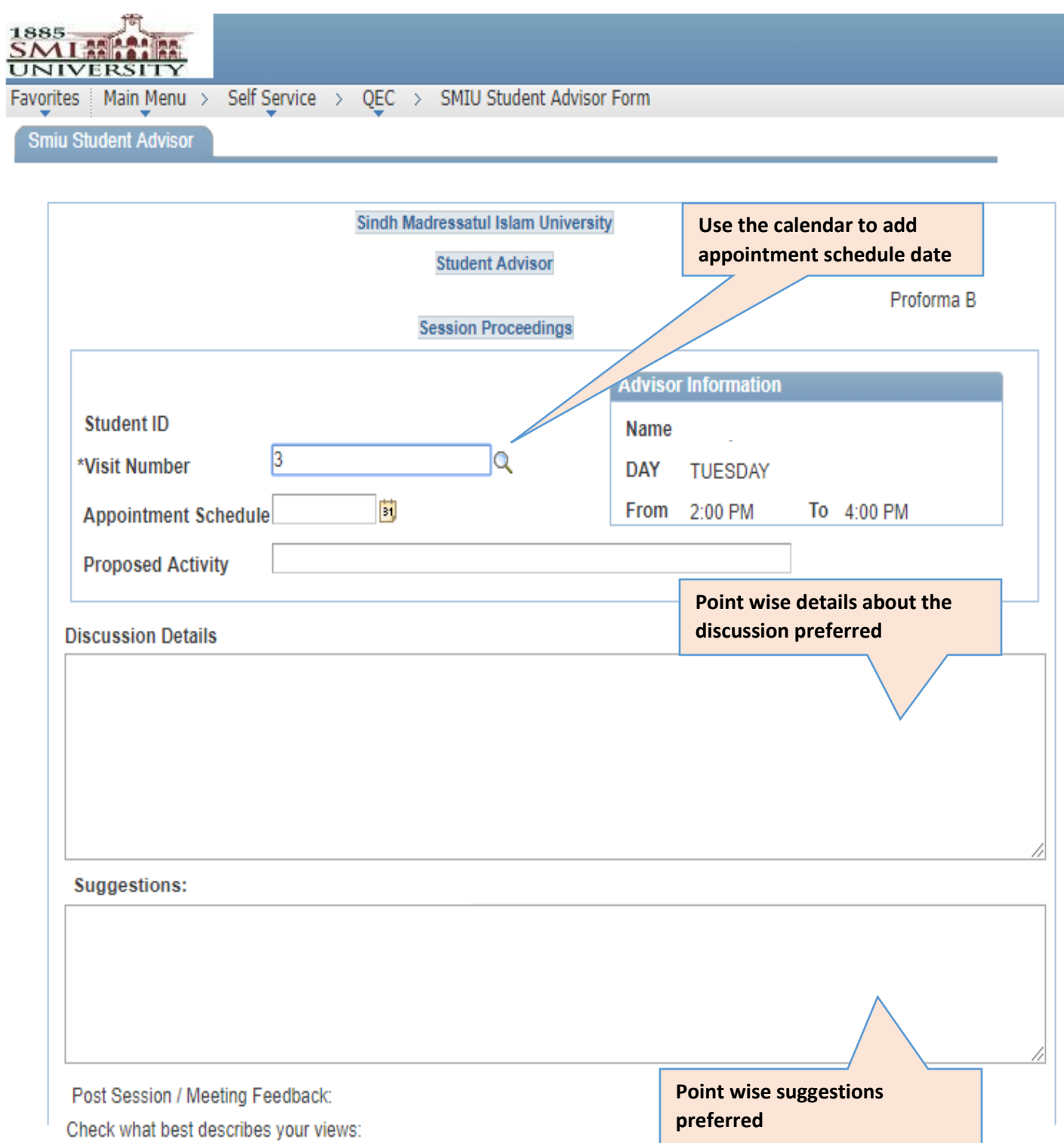

5-Strongly agree, 4-Somewhat agree, 3-Neutral, 2-Somewhat disagree, 1- Strongly disagree

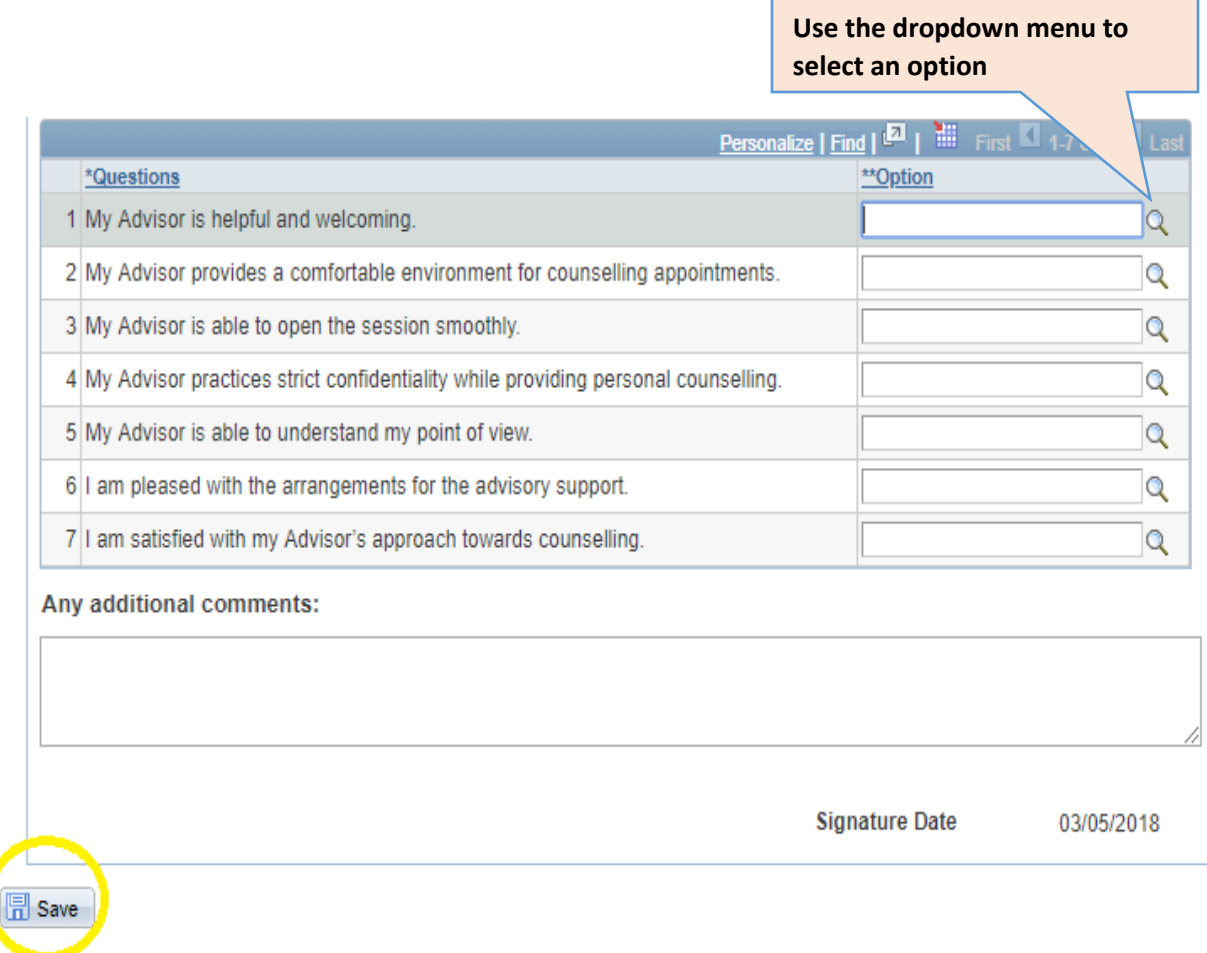